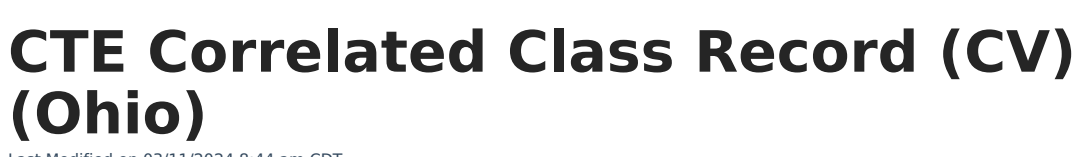

Last Modified on 03/11/2024 8:44 am CDT

Infinite  $\varepsilon$  (  $\swarrow$ 

#### [Report](http://kb.infinitecampus.com/#report-logic) Logic | [Generating](http://kb.infinitecampus.com/#generating-the-extract) the Extract | [Extract](http://kb.infinitecampus.com/#extract-layout) Layout

#### Tool Search: OH Extracts

The CTE Correlated Class Record (CV) extract reports information on Technical Related local classroom codes, Career-Based Intervention academic local classroom codes or Instructional Support Time local classroom code for GRADS from the Course Master Record.

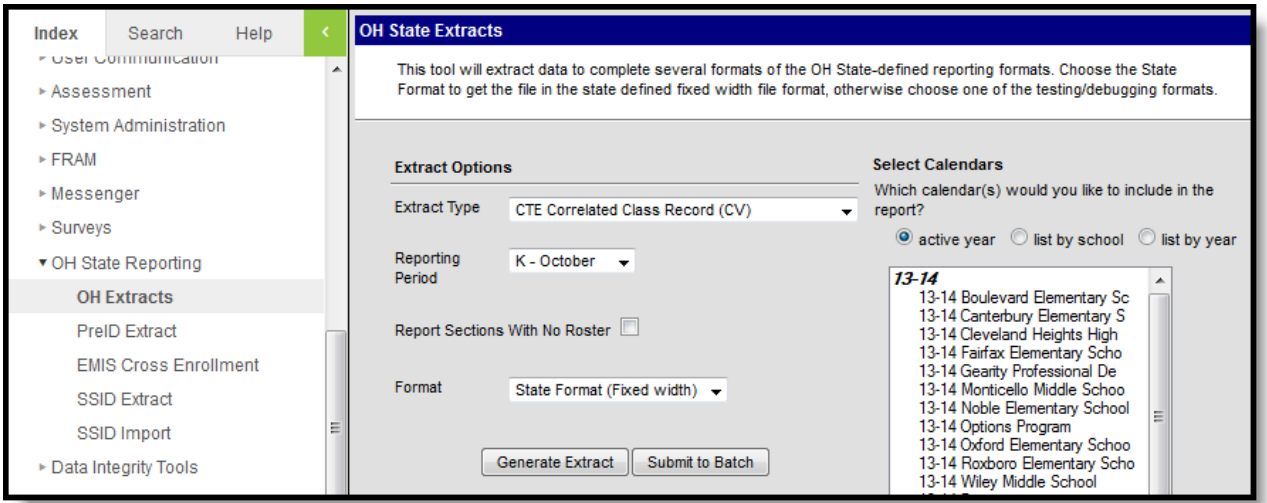

Image 1: CTE Correlated Class Record Extract Editor

## **Report Logic**

- Courses must have a Correlated Course Number associated with a valid course number within the school.
- Only courses marked as active are reported.
	- Courses marked State Exclude are not reported.
- If multiple sections exist in the mapped Correlated Course or Second Correlated Course, they are reported by order of occurrence.

Only courses with the following curriculum will be reported (Course > Curriculum):

- **VT**: Career Tech Ed Tech Prep Non-Cooperative Anchor
- **VP**: Career Tech Ed Tech Prep Cooperative Prog Anchor
- **VN**: Career Tech Education Non-Cooperative Based Anchor
- **VC**: Career Tech Education Cooperative Program Anchor

## **Generating the Extract**

- 1. Select the CTE Correlated Class Record (CV) **Extract type.**
- 2. Select the **Reporting Period**.
- 3. Select which **calendar(s)** to include within the extract.
- 4. Select the extract **Format**. For submission to the state, select the State Format (Fixed width) option. To review data prior to state submission, use any of the other available Format options.
- 5. Click **Generate Extract** to generate the report in the indicated format or **Submit to Batch** to schedule when the report will generate. If generating multiple extracts at a time (after Campus.1921), requests can only be submitted to the Batch Queue.

Users have the option of submitting a CTE Correlated Class Record request to the batch queue by clicking **Submit to Batch** instead of Generate Extract. This process will allow larger reports to generate in the background, without disrupting the use of Campus. For more information about submitting a report to the batch queue, see the Batch [Queue](https://kb.infinitecampus.com/help/batch-queue) article.

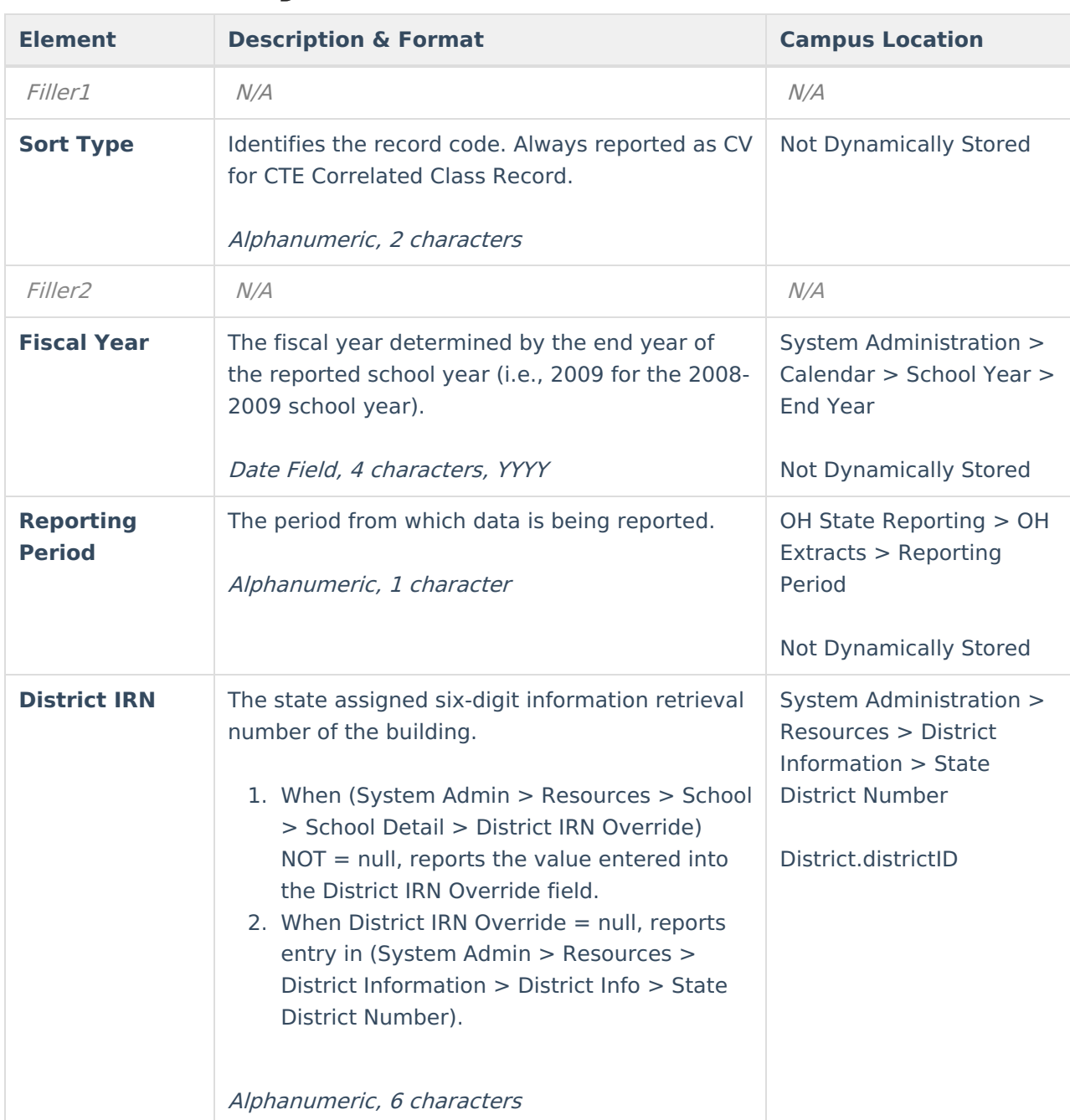

# **Extract Layout**

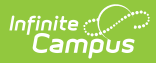

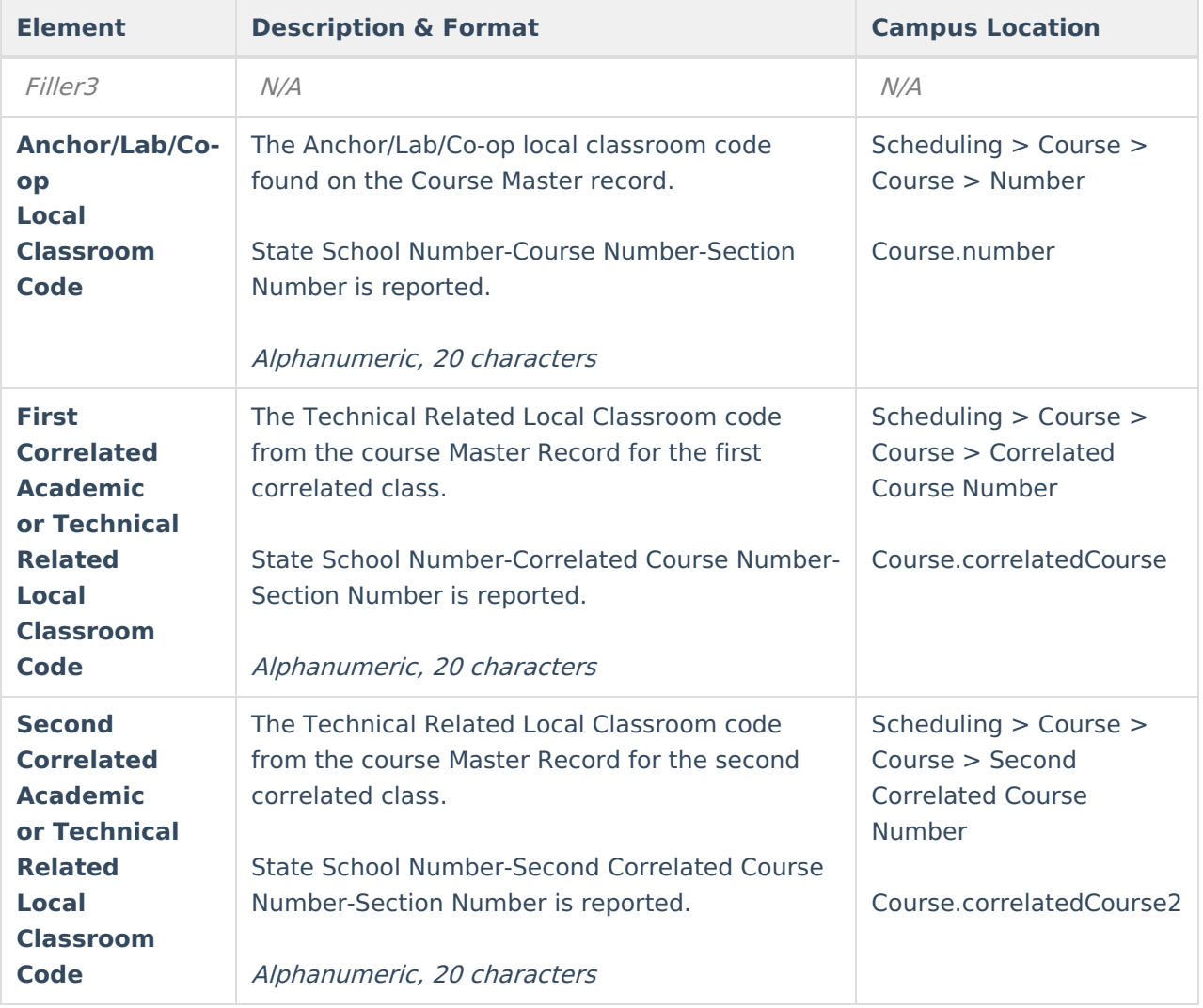